# **Caméra Paradox Insight™ HD77**

# Guide d'installation rapide V1.11

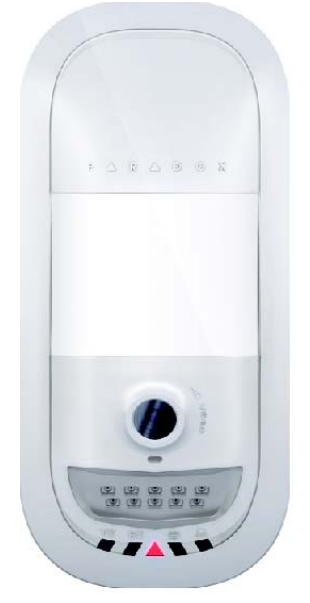

X. P ARAD  $\Omega$ HD77-FQ04 02/2015 Imprimé au Canada

# **Introduction**

La caméra Paradox Insight™ HD77 (caméra « HD77 ») est une caméra PIR perfectionnée très fiable, avec vidéo HD (720p en couleur) et un son de grande qualité. Ce guide explique comment installer et configurer la caméra HD77.

**Contenu de l'emballage :** L'emballage de la caméra HD77 contient la caméra HD77 et le guide d'installation rapide.

Le schéma suivant décrit l'installation de la caméra HD77.

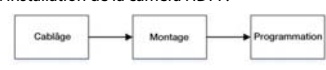

# **Câblage**

Branchez la caméra HD77 à l'aide d'un câble CAT5e à la fois pour les ports Combus à quatre fils et Ethernet, ou à l'aide de deux câbles séparés, un pour le port Combus à 4 fils et l'autre pour le port Ethernet.

## **Branchement de la caméra HD77 avec un câble**

## **CAT5e**

Branchez la caméra HD77 à l'aide d'un seul câble CAT5e (ou plus) doté de deux paires torsadées pour le Combus à 4 fils et deux paires torsadées pour les lignes Ethernet, comme indiqué cidessous. Un câble CAT5e ne doit pas dépasser 50 mètres.

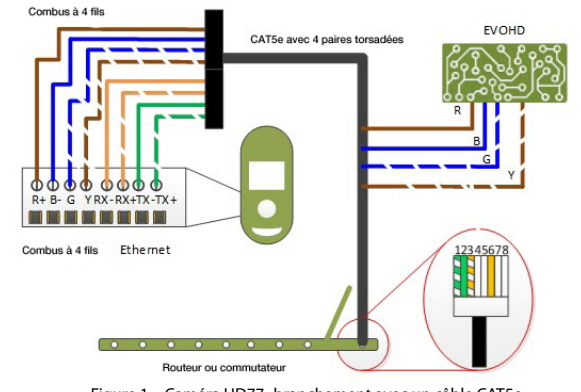

Figure 1 – Caméra HD77- branchement avec un câble CAT5e

#### Le tableau suivant précise les connexions d'un câble Cat5e.

## **Branchement de la caméra HD77 avec deux câbles**

Branchez le câble Combus à 4 fils (A) à la centrale EVOHD, et le câble Ethernet (B) au routeur ou commutateur Ethernet, comme indiqué ci-dessous.

- Retirez le couvercle avant :
- a. À l'aide d'un tournevis, ouvrez le verrou situé en bas de la caméra HD77.
- b. Détachez le couvercle de la plaque arrière, en commençant par le bas.
- 2. Insérez le ou les câbles dans l'orifice de câblage de la plaque arrière.
- 3. Percez les trous de montage de la plaque arrière.

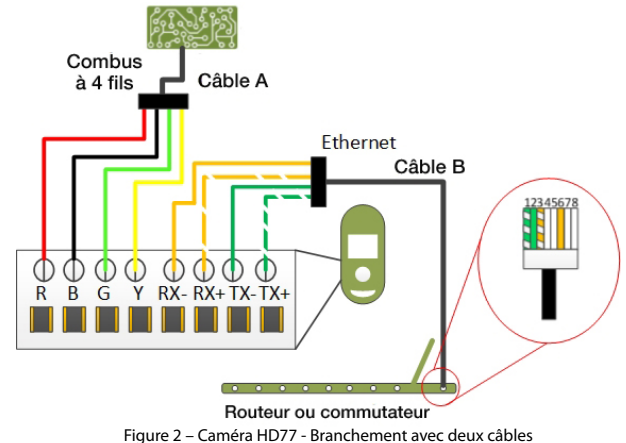

#### Le tableau suivant indique les connexions avec deux câbles.

# **Montage**

Montez la caméra HD77 directement sur le mur ou sur un support mural pivotant.

### **Conditions requises pour le montage**

Montez la caméra à une hauteur de 2,1 à 2,7 m (7 à 9 pi) en laissant au moins 2 cm (~ 1 po) côté plafond (pour ouvrir ou fermer le capot).

#### **Attention**

- **NE PAS** installer la caméra HD77 :
	- à proximité d'objets entraînant des variations de température tels qu'appareils de chauffage, réfrigérateurs et fours
	- dans la trajectoire du flux d'air issu de la climatisation, du chauffage, des ventilateurs ou des fenêtres
	- dans le champ de surfaces réfléchissantes, des rayons du soleil ou de rayons infrarouges • à un emplacement exposé aux vapeurs d'huile ou d'eau
- Ne pas toucher la surface du capteur ou la lentille de la caméra car cela pourrait entraîner un mauvais fonctionnement du détecteur
- Faites passer le ou les câbles (2) dans la plaque murale (1). Fixez-la au mur. **Note :** Le haut de la plaque murale doit être à au moins 8 cm (3 po).
- 2. Passez le câble par le bas du boîtier de la charnière (3), par la charnière (4) et la platine d'adaptation (5).
- 3. Encliquetez le boîtier de la charnière sur la charnière.

## **Montage de la caméra HD77 au mur ou en coin**

- 4. Fixez la plaque arrière au mur avec une vis dans chaque trou pré-percé et le dispositif de centrage anti-arrachement.
- **Note :** Utilisez des chevilles en cas de besoin.
- 5. Connectez les fils à la plaque a bornes de la plaque arrière de la caméra HD77.
- 6. Replacez le couvercle avant sur la plaque arrière (sans le verrouiller).
- **Note :** Notez le numéro de série indiqué à l'intérieur du couvercle avant.
- 7. Reliez les fils au panneau de contrôle EVOHD et au routeur (si ce n'est pas déjà fait). 8. Mettez le système sous tension. Le voyant DEL3 clignote en bleu jusqu'à la fin du processus de démarrage (qui peut durer jusqu'à 3 minutes).
- 9. Fermez le verrou (les voyants de diagnostic de l'installateur s'éteignent).
- 10. Vérifiez que la vision, l'image, l'angle et le fonctionnement de la caméra HD77 sont corrects :
	- a. Ouvrez l'application BabyWare (téléchargez, installez et programmez BabyWare avant de vérifier le fonctionnement de la caméra HD77. Voir **Programmation de la caméra HD77** ci-dessous).
	- b. Accédez à la page **Programmation** => onglet Vidéo => bouton de lecture. Vérifiez que la vision, l'image, l'angle et le fonctionnement de la caméra HD77 sont corrects.

# **Montage de la caméra HD77 sur un support pivotant**

Le schéma suivant décrit le support pivotant et la procédure de montage.

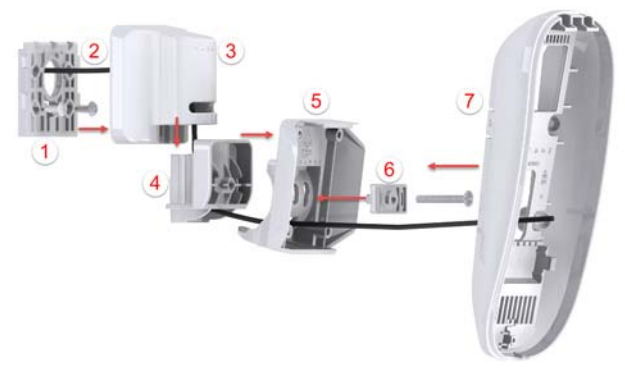

 Figure 4 – Montage de la caméra HD77 sur un support pivotant Le schéma suivant décrit le support pivotant et la procédure de montage.

- 4. Fixez le boîtier de la charnière à la plaque murale, et fixez l'ensemble de support au mur en le plaçant au sommet de la plaque murale et en le glissant vers le bas jusqu'à ce qu'il se bloque.
- 5. Déterminez l'angle de la caméra HD77 et réglez-le. Pour cela, montez l'équerre (6) sur la platine d'adaptation, insérez une vis à tête plate #6-32 à travers l'équerre et la platine, et fixez-les à la charnière.
- 6. Fixez la plaque arrière de la caméra HD77 (7) au support pivotant, avec une vis dans chaque trou pré-percé et une dans le trou de centrage anti-arrachement (voir la figure 3). **Note :** Utilisez des chevilles en cas de besoin.
- 7. Effectuez les étapes 5 à 10 du **Montage de la caméra HD77 au mur ou en coin** (voir plus haut).

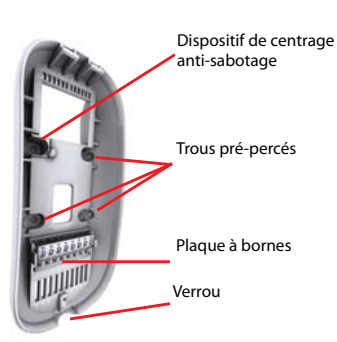

Figure 3 – Plaque arrière de la caméra HD77

# **Voyants d'état**

L'illustration ci-dessous décrit la disposition des DEL d'état de la caméra HD77.

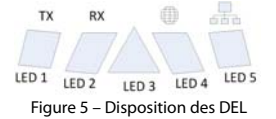

Les DEL 1, 2, 4 et 5 sont utilisées par l'installateur pour le diagnostic. Elles sont actives lorsque le verrouillage est ouvert. La DEL 3 signale diverses fonctions du système. Le tableau suivant décrit les DEL et leur fonction. Tableau 4 : Fonction des DEL

**Note :** Pour la **DEL 3** :

- L'indication de détection PIR peut être activée ou non par l'installateur
- L'indication de VOD ne peut être désactivée que par l'utilisateur maître à l'aide de l'application Paradox Insight™.

**IMPORTANT** : Le fait de désactiver l'indication de VOD peut être en infraction avec les lois en vigueur dans certains pays. Assurez-vous d'installer la HD77 en respectant les lois locales.

# **Programmation de la caméra HD77**

La configuration de la caméra HD77 se fait via l'application Paradox BabyWare (BabyWare). Les paramètres PIR peuvent aussi être réglés à l'aide du pavé tactile TM50 ou des claviers compatibles des gammes K641 et K656.

**Conditions requises** : Avant de configurer les paramètres de la caméra HD77 :

- Installez Windows 7 ou plus
- Reliez le PC à la caméra HD77, via une interface 307USB **OU** un module Internet IP150 entre le port série de l'EVOHD et une connexion Internet au PC
- Télécharger et installer BabyWare : Ouvrez le site web de Paradox, www.paradox.com. Connectez-vous avec le nom et le mot de passe fourni par Paradox. Sélectionnez **Software** (Logiciel) dans le menu puis cliquez sur Download (Télécharger). La fenêtre de téléchargement est affichée. Cliquez sur Download file (Télécharger le fichier). Le logiciel BabyWare est téléchargé sur le PC
- Créer un compte dans BabyWare

# **Création d'un compte dans BabyWare**

Avant de configurer les paramètres de la caméra HD77, créez un compte dans BabyWare :

1. Ouvrez BabyWare et connectez-vous. La fenêtre **Comptes** s'ouvre.

Tableau 1 : Connexions du câble Cat5e

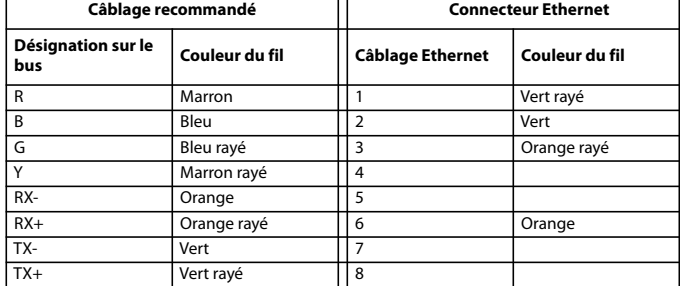

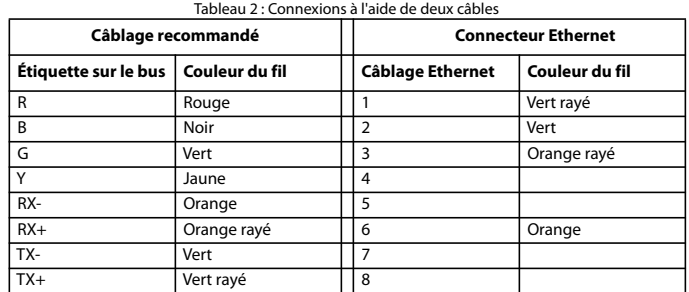

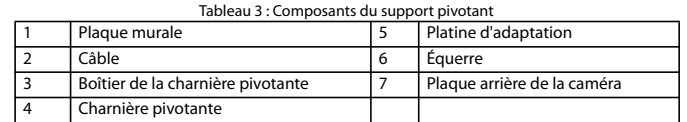

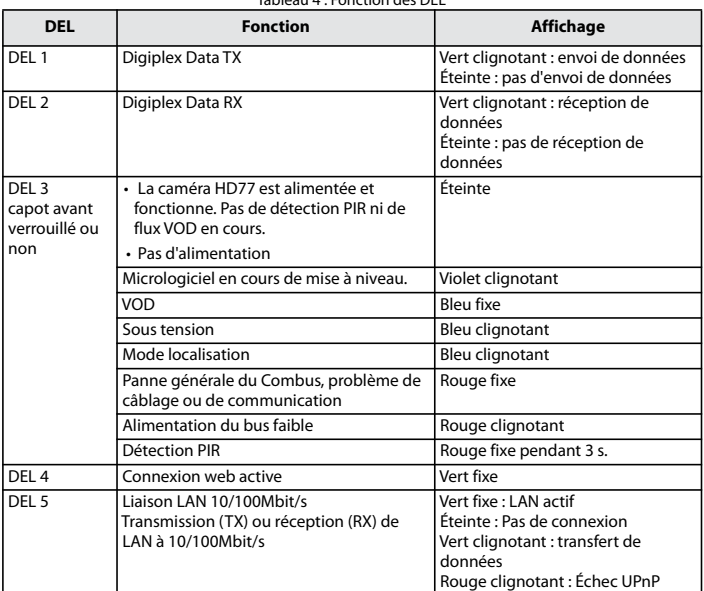

2. Sélectionnez **Ajouter** pour ajouter un nouveau compte pour la caméra HD77 et renseignez les champs requis.

#### 3. Configurez les paramètres **IP150** :

a. Dans le champ du nouveau compte : Sélectionnez **Info supplémentaires** dans la fenêtre **Connexion**.

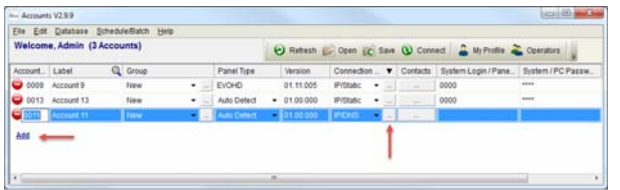

#### Figure 6 – Fenêtre Comptes

- La fenêtre **Paramètres** s'ouvre, affichant les paramètres de l'onglet Connexion. b. Sélectionnez le bouton radio **IP/Statique** et cliquez sur l'icône de localisation d'IP
- . La fenêtre **Localiser appareil IP sur le réseau** s'ouvre, affichant une liste de tous les IP150.
- c. Sélectionnez votre IP150 et cliquez sur **OK**. La fenêtre **Configuration de l'appareil IP** s'ouvre.
- d. Entrez le **Mot de passe du module IP 150** dans le champ correspondant du volet IP/ Statique, et cliquez sur **OK**. La fenêtre Paramètres se ferme.

## 4. Dans la fenêtre Comptes : Cliquez sur **Connexion** pour connecter le compte.

**Mise à jour des paramètres de configuration**

- Avant de procéder à la programmation, vérifiez que la configuration de la caméra est à jour :
- 1. Faites un clic droit sur la caméra HD77 dans le champ **Module de sécurité**.
- 2. Sélectionnez **Recevoir la programmation** dans le menu déroulant. Si nécessaire, les
- configurations sont automatiquement mises à jour. **IMPORTANT :** Vérifiez que toutes les configurations de la caméra HD77 ont été mises à jour.

## **Étiquettes des dispositifs et des emplacements**

Donnez un nom à la caméra HD77 et définissez son emplacement : Dans le champ **Modules de sécurité** de la fenêtre **Accueil** de BabyWare : Repérez chaque appareil à l'aide de son numéro de série et ajoutez une **Étiquette** (par exemple fenêtre avant) et **Emplacement** (par exemple détecteur de mouvements avec caméra) dans les champs proposés.

**Note :** Les numéros de série sont obtenus par balayage des modules et renseignés automatiquement par BabyWare.

**IMPORTANT** : Affectez toutes les caméras HD à la même zone.

## **Configuration des paramètres de la caméra HD77 avec BabyWare**

Configurez les paramètres de la caméra HD77 depuis la fenêtre de programmation de BabyWare : Ouvrez BabyWare> Sélectionnez la caméra HD77 souhaitée dans le champ Modules de sécurité> Double-cliquez sur > Sélectionner Propriétés> La fenêtre de programmation s'ouvre. Cette section décrit les procédures suivantes :

- Configuration des paramètres du serveur
- Configuration des paramètres PIR

### **Configuration des paramètres du serveur**

Configurez les paramètres du serveur depuis le volet **Paramètres du serveur** de la fenêtre de programmation. Les paramètres du serveur sont les paramètres Installateur, Station de surveillance (CMS), Récepteur et TCP/IP.

**Configuration des paramètres Installateur/CMS**

- 1. Saisissez les informations Installateur/CMS dans les volets suivants, respectivement :
	- Champ **Paramètres de l'installateur**
	- Champ **Station de surveillance**
- 2. Pour que la caméra HD77 signale les événements au logiciel IPRS7, cochez la case **Rapport activé**.

#### **Configuration des paramètres du récepteur**

Configurez les paramètres reçus de la station de surveillance dans les champs du volet **Paramètres du récepteur**.

**Configuration des paramètres TCP/IP**

Configurez les paramètres TCP/IP depuis le volet **TCP/IP** de la fenêtre de programmation.

Si le routeur le permet, il est recommandé d'activer l'UPnP et de configurer les paramètres d'IP dynamique. Ceci facilite et accélère l'installation du réseau.

Configurez les paramètres d'adresse IP statique si les principaux paramètres doivent être fixes, par exemple si vous utilisez une IP WAN statique (pas d'utilisation de PMH) ou si UPnP n'est pas géré par le routeur (ou échoue). Définissez une adresse IP statique pour la caméra HD77, avec une IP LAN statique ou en liant une adresse MAC (recommandé) affectant toujours la même adresse IP à la caméra HD77. Configurez les paramètres de port statique pour activer le transfert de port, afin d'empêcher les pertes de connexion dues aux modifications de port ou d'IP.

**Configuration d'une IP statique ou dynamique pour le WAN**

#### **IP dynamique pour le WAN**

Si votre FAI affecte une IP WAN dynamique (dans la plupart des cas), cochez la case **Interroger PMH (ParadoxMyHome)** dans la fenêtre de programmation.

### **IP statique pour le WAN**

Si vous n'utilisez pas ParadoxMyHome (« PMH »), procurez-vous une IP WAN statique auprès de votre FAI et décochez la case **Interroger PMH (ParadoxMyHome)**. Saisissez l'adresse IP WAN statique dans l'application Paradox Insight™ et dans la page de programmation de la caméra HD77 de l'application BabyWare.

#### **Configuration des paramètres d'adresse IP dynamique**

- 1. Configurez les **Paramètres du serveur** (voir Configuration des paramètres du serveur cidessus).
- 2. Configurez le DHCP : Dans le volet Paramètres TCP/IP : Cochez la case **DHCP activé.**
- 3. Configurez l'UPnP (qui apporte le transfert automatique de port) : Dans le volet Paramètres TCP/IP : Cochez la case **UPnP (Universal Plug and Play).**
- 4. Configurez le mode **Auto Detect** :

a. Sélectionnez l'onglet **Paramètres de communication** dans la barre d'outils de la fenêtre de programmation.

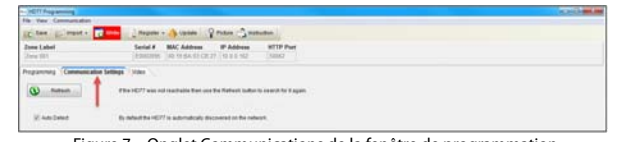

Figure 7 – Onglet Communications de la fenêtre de programmation

- b. Cliquez sur le bouton radio **Auto Detect**.
- c. Cliquez sur **Rafraîchir**. d. Cliquez sur **OK**.
- 
- 5. Enregistrez la caméra HD77 dans **PMH** :
- a. Sélectionnez l'onglet **Enregistrer** dans la barre de menu en haut de la fenêtre de programmation.
- b. Sélectionnez **Enregistrer sur PMH (ParadoxMyHome)** dans le menu déroulant (voir **Fig. 7** ci-dessus).
- c. Saisissez vos identifiants Installateur. d. Entrez un ID de site unique pour identifier le système sur ParadoxMyHome. L'ID de site
- est obligatoire pour l'application Paradox Insight. e. Cliquez sur **OK** pour terminer l'enregistrement.
- f. Cliquez sur **OK.** L'IP dynamique est configurée.
- **Note :** Si votre routeur ne gère pas l'UPnP, configurez tous les paramètres IP de manière statique.

**Configuration des adresses IP statiques ou réservées**

#### **Conditions requises**

- Si le routeur gère les adresses IP réservées, associez dans le routeur l'adresse MAC à une adresse IP réservée pour le LAN
- Si vous utilisez une adresse IP réservée, la caméra HD77 doit être activée pour le DCHP. L'adresse IP réservée doit être dans la plage du DHCP
- Si vous utilisez une adresse IP statique, la caméra doit être désactivée pour le DCHP. L'adresse IP statique doit être hors de la plage du DHCP.

#### **Définir la redirection du port dans le routeur**

- Configurez le transfert de port si le routeur ne gère pas l'UPnP :
- 1. Vérifiez que le routeur est correctement connecté, comme indiqué dans sa documentation.
- 2. Accédez à la fenêtre de configuration du routeur :
- Consultez la documentation du routeur pour connaître la procédure exacte de configuration (en général, l'accès à la fenêtre de configuration se fait en entrant l'adresse IP du routeur dans la barre d'adresse d'un navigateur web)
- L'adresse IP du routeur peut être indiquée dans sa documentation ou sur une étiquette placée sur le routeur.
- 3. Vérifiez les **paramètres DHCP** dans la fenêtre de **Configuration** du routeur :
- Si le DHCP est activé, vérifiez qu'au moins une adresse est disponible hors de la plage d'adresses IP.

• Indiquez une adresse IP hors de la plage du DHCP pour la caméra HD77 **Exemple** : La plage affichée dans la figure suivante laisse disponibles les adresses 2 à 4 et 101 à 254 (les valeurs dans une adresse IP vont de 1 à 254).

**Note :** Par défaut, l'adresse IP du routeur est définie sur 192.168.1.1, car elle est souvent utilisée.

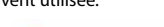

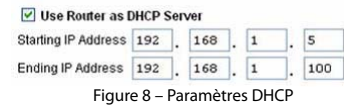

- 4. Ajoutez un **service/item** (service ou élément) dans la section **Port Forwarding** (Mappage de port ou Redirection de port) de la fenêtre Configuration du routeur :
	- a. Indiquez une valeur de port >10000.
- b. Entrez l'adresse IP choisie à l'**étape 3** ci-dessus.
- 5. Configurez dans BabyWare l'adresse IP et les paramètres des port de la caméra HD77 :
- a. Sélectionnez l'onglet Comptes sur la page d'accueil. La fenêtre Comptes est affichée.
- b. Cochez la case **Info supplémentaires** dans la fenêtre **Connexion** (voir la figure 6 cidessus).
- c. Entrez l'adresse IP et les paramètres de port dans les champs du volet IP/Statique.
- d. Cliquez sur OK.

 $S\epsilon$ 

La capture d'écran ci-dessous montre la configuration du transfert de ports (la capture d'écran peut être différente selon le type de routeur).

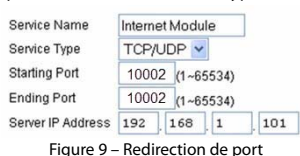

- **Note :** Si vous n'arrivez pas à vous connecter à la caméra, vérifiez avec le FAI si ces ports sont disponibles et opérationnels.
- **IMPORTANT** : Chaque caméra exige un numéro de port unique. **NE PAS** réutiliser le même numéro de port.

#### **Configuration des paramètres PIR**

- La configuration se fait dans la partie **Paramètres PIR** de la fenêtre de programmation :
	- 1. Cochez la case **Afficher DEL PIR**.
	- 2. Définissez le niveau de **sensibilité PIR** : Choisissez la **Valeur** voulue dans le menu déroulant du champ Sensibilité PIR.
- 3. Définissez le niveau de **Sécurité** dans le menu déroulant du champ **Sécurité PIR**. Le tableau suivant présente les paramètres PIR.

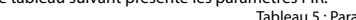

#### **Enregistrement des configurations BabyWare**

Enregistrez les paramètres de la caméra HD77 après toute configuration ou modification : Sélectionnez le bouton **Écrire** dans la fenêtre de programmation. Les configurations sont enregistrées.

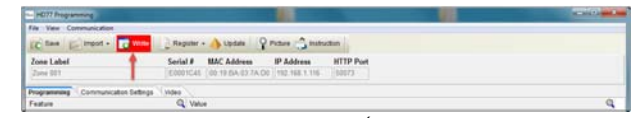

Figure 10 – Bouton Écrire

#### **Enregistrement du récepteur IP**

Enregistrez le récepteur IP après avoir enregistré les configurations BabyWare.

Q Valu

1. Sélectionnez l'onglet **Enregistrer** dans la barre de menu en haut de la fenêtre de

programmation.

Sar Elmpod - G one Label

2. Sélectionnez **Enregistrer sur le récepteur IP** dans le menu déroulant Enregistrer.

Register - Update Q Picture nistruction

3. Cliquez sur **OK**.

 Figure 11 – Menu déroulant de communication **Programmation des réglages PIR avec l'écran** 

**tactile TM50**

Configurez les paramètres PIR pour la caméra HD77 (voir tableau 5 ci-dessus) avec l'écran tactile

TM50.

**Conditions requises :** Déconnectez BabyWare en cas de programmation avec l'écran tactile TM50.

- 1. Appuyez sur la touche **Menu**.
- 2. Appuyez sur la touche **Avancé**.
- 3. Appuyez sur la touche **Programmation de l'installateur**.
- 4. Saisissez votre **Code d'installateur**.
- 5. Appuyez sur la touche **Programmation du système**.
- 6. Entrez [4003] dans le champ Entrer dans la section.
- 7. Entrez le **Numéro de série** dans le champ du même nom.
- 8. Cliquez sur **Suivant**.

#### 9. Configurez l'**Affichage DEL PIR** :

- a. Entrez dans la section [**001**] :
- b. **Option 1** pour activer ou non la DEL PIR :
- Activé [1] : la DEL#3 s'allume rouge lorsque le PIR détecte un mouvement
- Désactivé [\*] : la DEL#3 reste éteinte lorsque le PIR détecte un mouvement
- **Par défaut** : activé
- **Note :** Ne configurez pas les **Options 2 à 8**.
- 10. Configurez la **Sensibilité PIR** : Entrez dans la Section [**002**].Sélectionnez le niveau de sensibilité PIR, de 0 à 4. La **valeur par défaut** est le niveau 2.
- 11. Configurez le niveau de **Sécurité PIR** : Entrez dans la section [**003**]. Sélectionnez le niveau de sensibilité PIR, de 0 à 2. La **valeur par défaut** est le niveau 0.

## **Programmation des réglages PIR avec des claviers**

Configurez les paramètres PIR pour la caméra HD77 (voir tableau 5 ci-dessus) via n'importe quel clavier de la gamme K641 et du clavier K656. Configurez des paramètres supplémentaires via BabyWare.

Entrez des lettres avec les claviers hexadécimaux suivants :

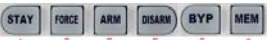

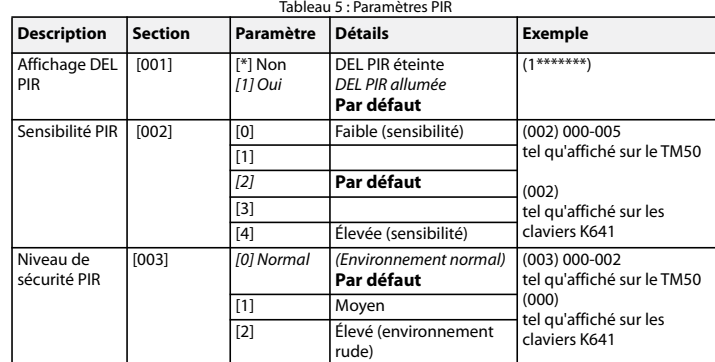

#### Figure 12 – Saisies au clavier

**Conditions requises :** Déconnectez BabyWare en cas de programmation avec des claviers.

- 1. Appuyez et maintenez la touche [**0**].
- 2. Saisissez votre **Code d'installateur**. Le code d'installateur par défaut est 000000.
- 3. Entrez [4003] dans le champ Entrer dans la section.
- 4. Entrez le **Numéro de série** dans le champ du même nom.
- 5. Effectuez les étapes 9 à 11 de la procédure ci-dessus, **Configuration des paramètres PIR avec le TM50 Touchpad**.

## **Spécifications de la caméra HD77**

## **Compatibilité de la caméra HD77**

Ce dispositif est compatible avec le panneau de contrôle EVOHD de Paradox.

## **Certifications**

 $\epsilon$ 

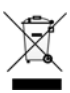

Pour plus d'informations sur les certifications, voir le document HD77 FI03. **GARANTIE**

Les informations complètes de garantie de ce produit sont disponibles dans la Déclaration de garantie limitée, à l'adresse www.paradox.com/terms. Ces termes et conditions peuvent être modifiés sans préavis à l'entière discrétion de Paradox. Nous vous invitons à consulter régulièrement notre site web pour connaître la dernière Déclaration de garantie. Votre usage du produit Paradox signifie que vous acceptez tous les termes et conditions de la garantie. Veuillez vous assurer d'utiliser le produit Paradox dans le respect des lois locales, nationales et internationales.

**© 2014 Paradox Security Systems Ltd**. Tous droits réservés. Les spécifications peuvent être modifiées sans préavis. Des brevets américains, canadiens et internationaux peuvent s'appliquer. Paradox Insight™ et Paradox sont des marques ou des marques déposées de Paradox Security Systems (Bahamas) Ltd. ou de ses sociétés affiliées au Canada, aux États-Unis et/ou dans d'autres pays.

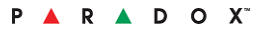

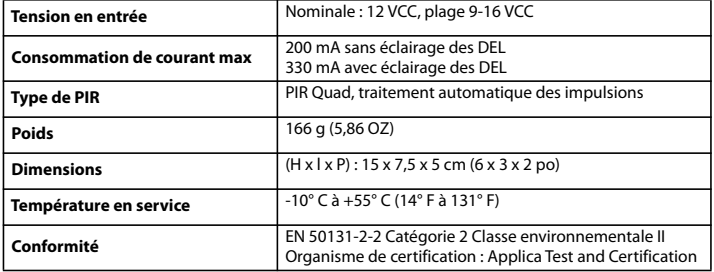